# **Prihlásenie sa do systému AiS2**

Spustite internetový prehliadač a do riadku s adresou napíšte [http://ais2.vsmu.sk.](http://ais2.vsmu.sk/)

Do systému AiS2 sa prihlasujete pod svojim *prihlasovacím menom* a *heslom*. V prípade, že týmito údajmi nedisponujete, kontaktujte správcu AiS2 mailom na: [ais2@vsmu.sk](mailto:ais2@vsmu.sk) alebo CePIT 02/9010444 a to v pracovné dni od 8:00 – 20:00 a víkendy 8:00 – 12:00 hod.

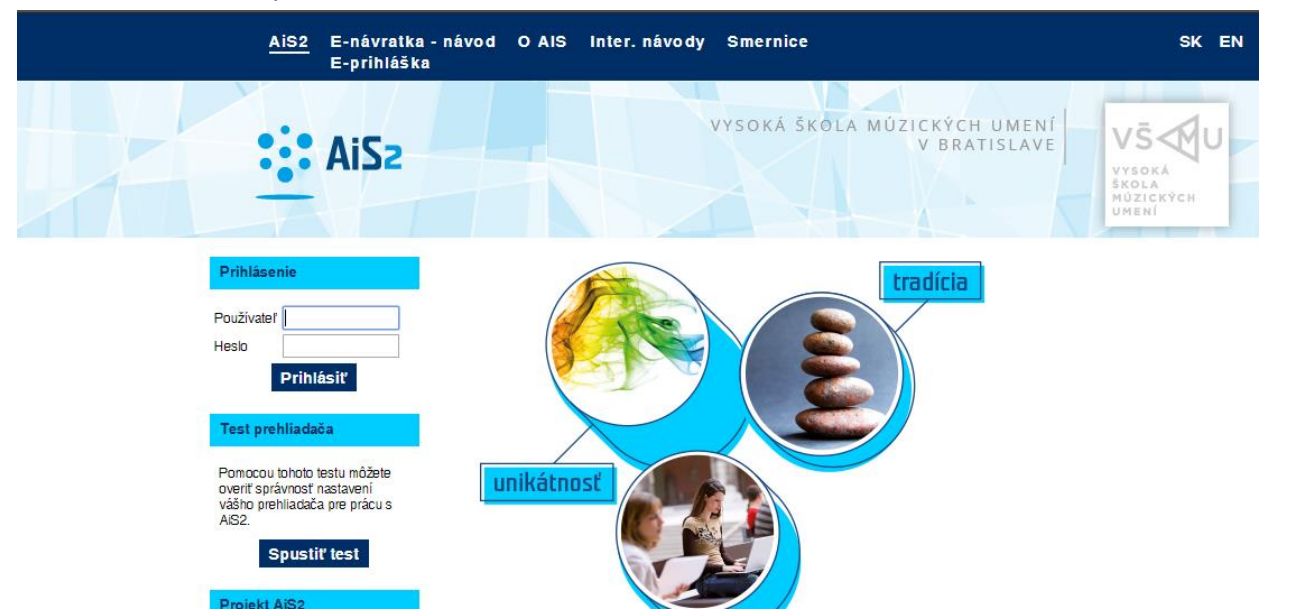

Po prihlásení sa otvorí uvítacie prostredie systému AiS2. Z menu *v ľavej časti okna*, v zozname aplikácií, zvoľte/kliknite na **Záverečné práce,** po kliknutí sa v novom okne otvorí aplikácia **VSES057 – Evidencia záverečných prác**.

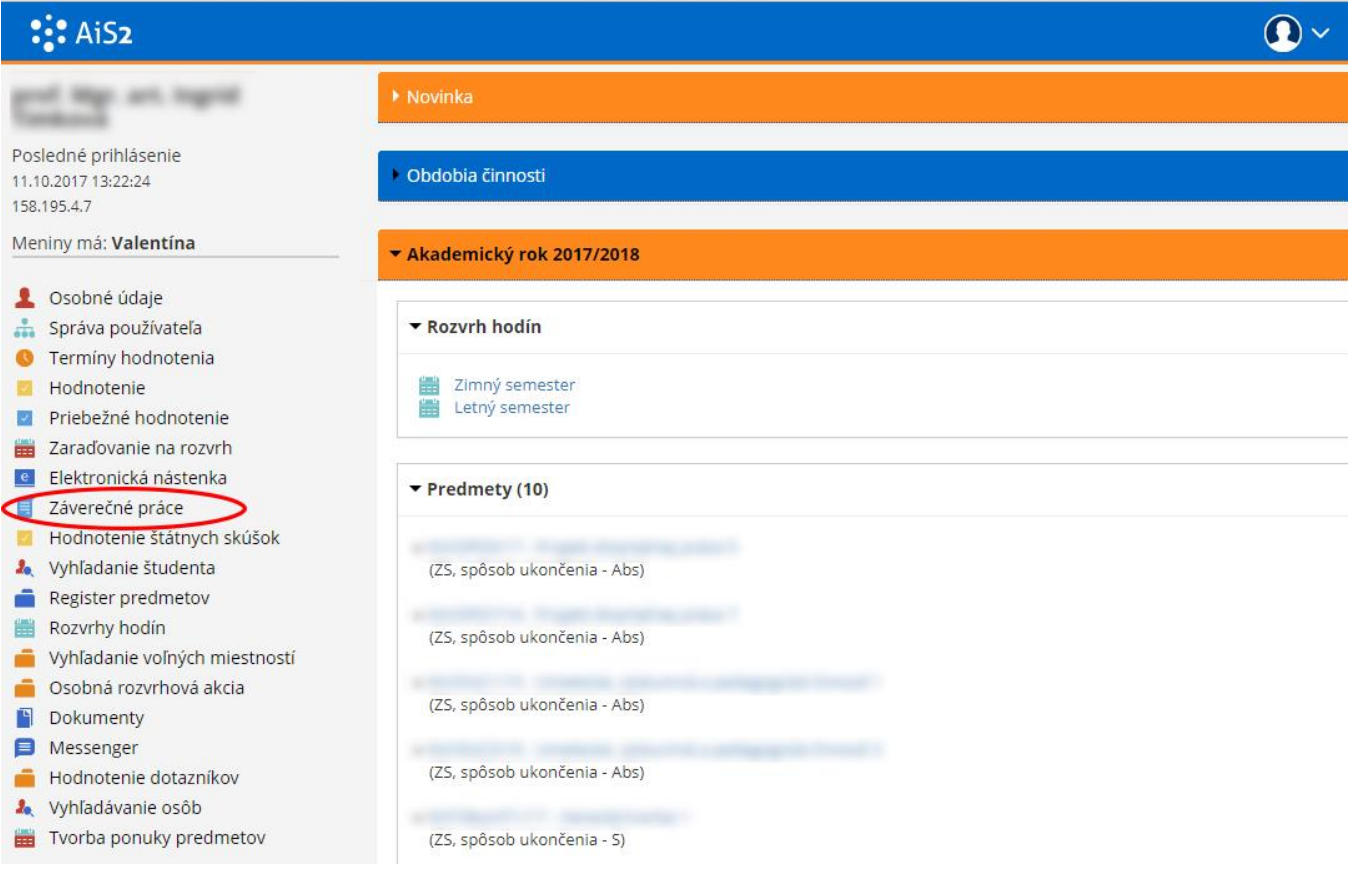

# Aplikácia VSES057: Záverečné práce

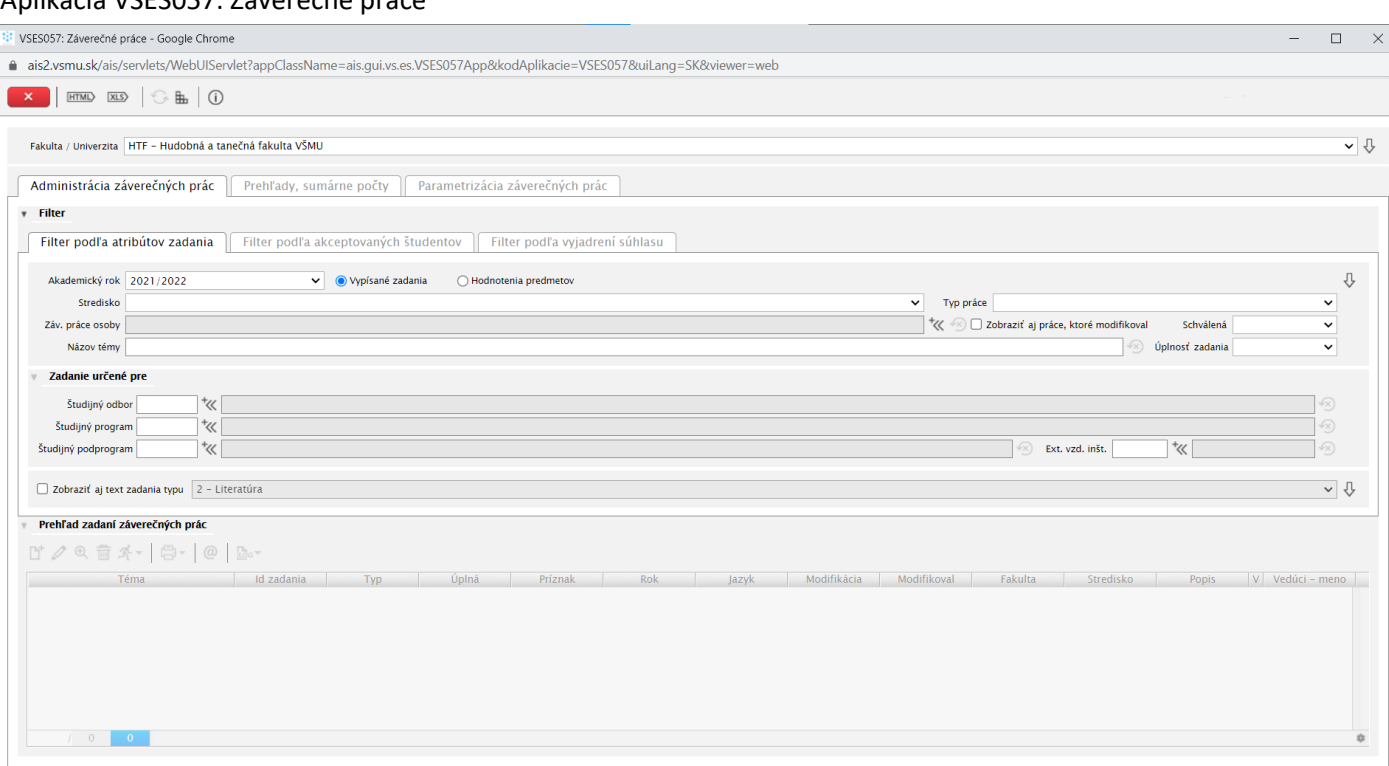

# **Práca v aplikácii VSES057: Záverečné práce; filtrácia a zobrazenie zadaných záverečných prác**

Ak chcete, môžete si vyšpecifikovať zobrazenie zadaní záverečných prác a posúvať sa vždy ďalej cez tlačidlo

#### Zobrazenie už existujúcich zadaní: Aplikácia VSES057: Záverečné práce, záložka Filter podľa atribútov zadania.

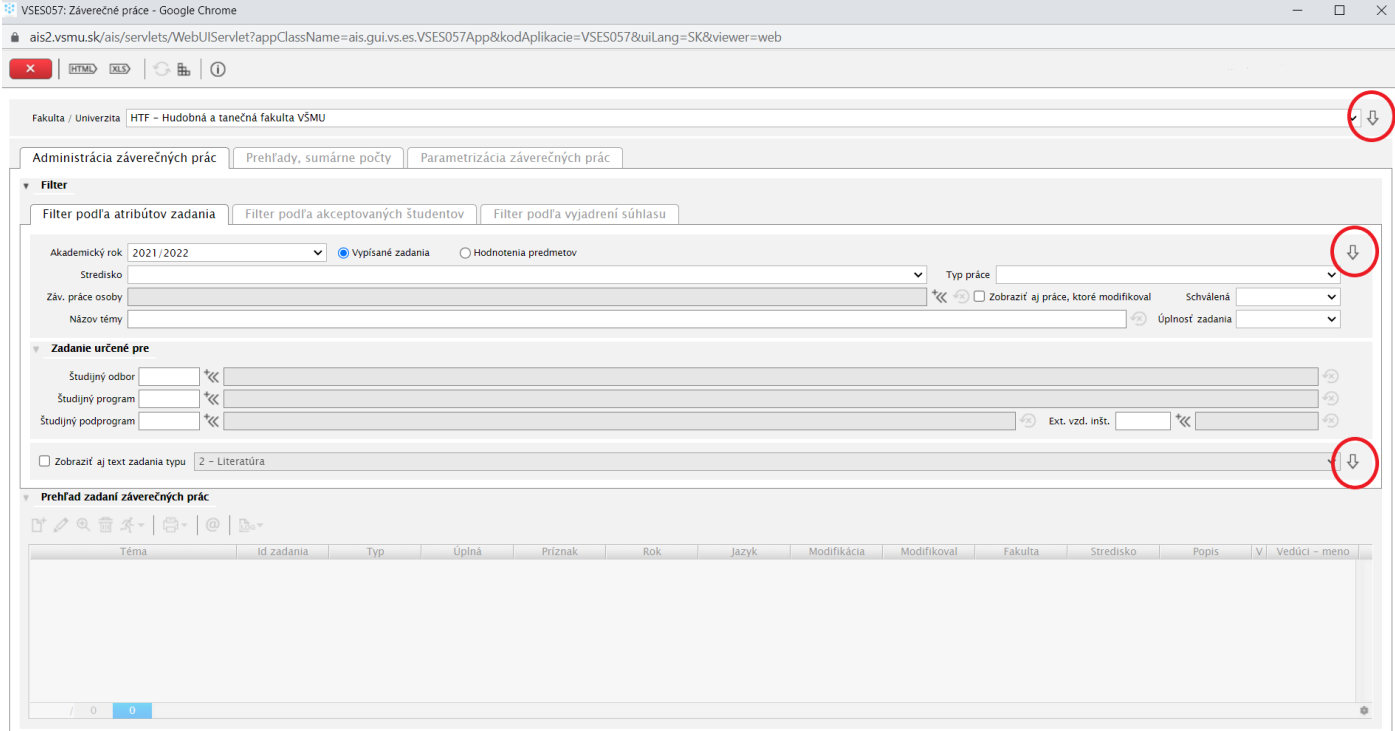

V hornej časti okna môžete pomocou filtra zobraziť zadania záverečných prác, ktoré sú vypísané Vami, alebo Vašimi kolegami. Zobrazia sa Vám len tie zadania, kde vystupujete ako osoba záverečnej práce (vedúci, školiteľ, oponent, konzultant).

U

# Aby ste videli záverečné práce kolegov, je nevyhnutné vymazať Vaše meno z políčka **Záverečné práce osoby** pomocou tejto ikonky

### Aplikácia VSES057: Záverečné práce, zobrazenie všetkých zadaných záverečných prác na fakulte

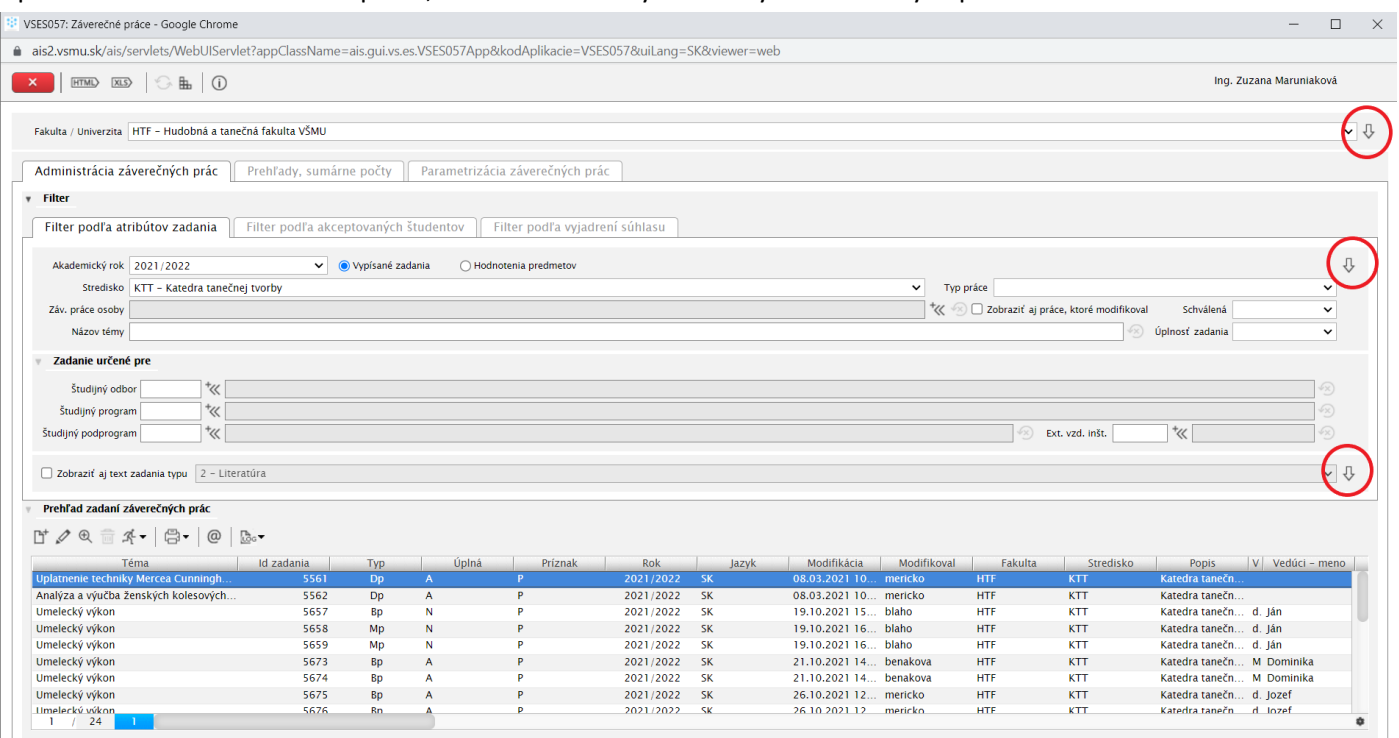

# **Práca s aplikáciou VSES057: Záverečné práce; pridanie zadania záverečnej práce**

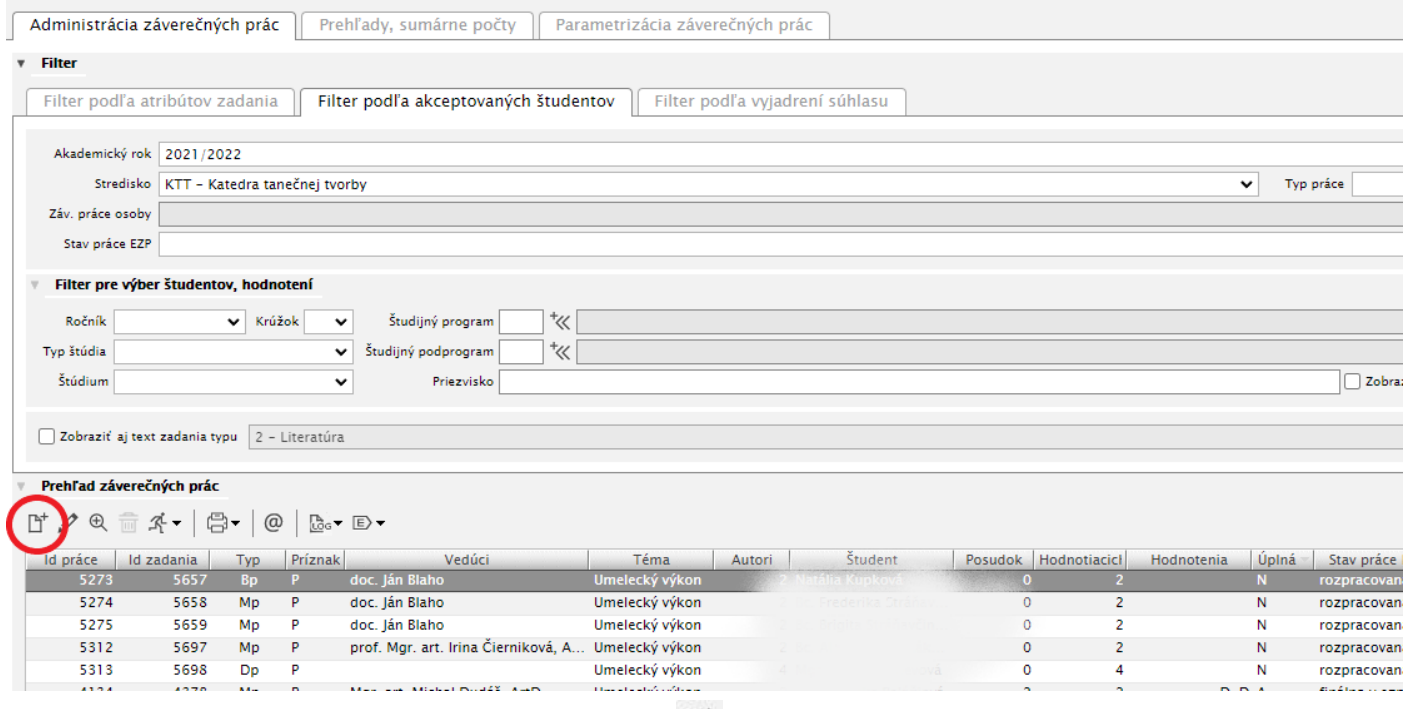

Nové zadanie záverečnej práce vypíšte pomocou ikonky , pri ktorom sa vypíše text **Pridať zadanie.** Po kliknutí naň sa otvorí nové okno VSES060: Pridanie zadania záverečnej práce.

Vysvetlenie VSES060: Pridanie zadania záverečnej práce po jednotlivých častiach

### **VSES060: Pridanie zadania záverečnej práce**

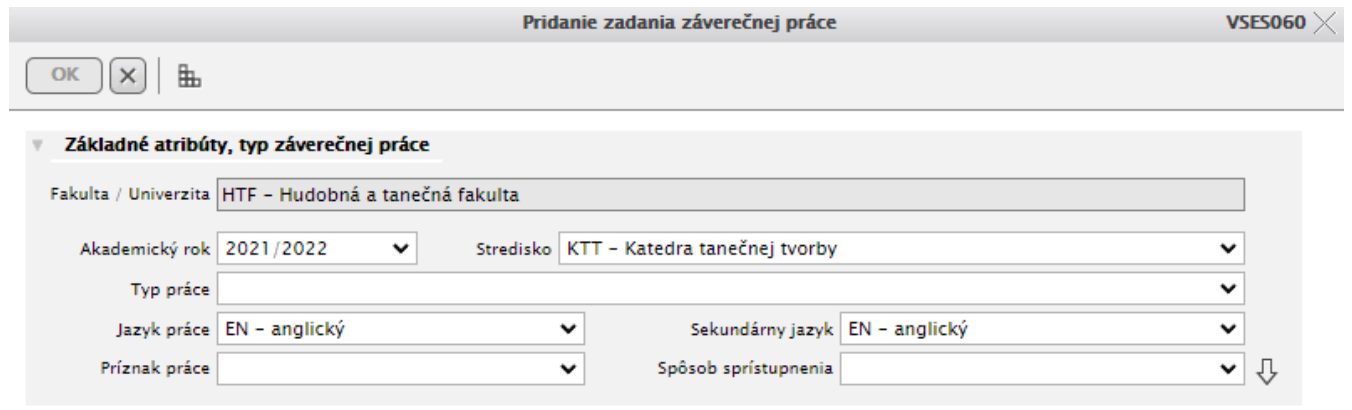

Predvolené/automaticky vyplnené políčka sú: **Fakulta/Univerzita**, **Akademický rok** a **Stredisko**, na ktorom pôsobíte, resp. pôsobí človek, za ktorého vypisujete zadanie.

# **VSES060: Pridanie zadania záverečnej práce; časť Základné atribúty, typ záverečnej práce, jazyky práce**

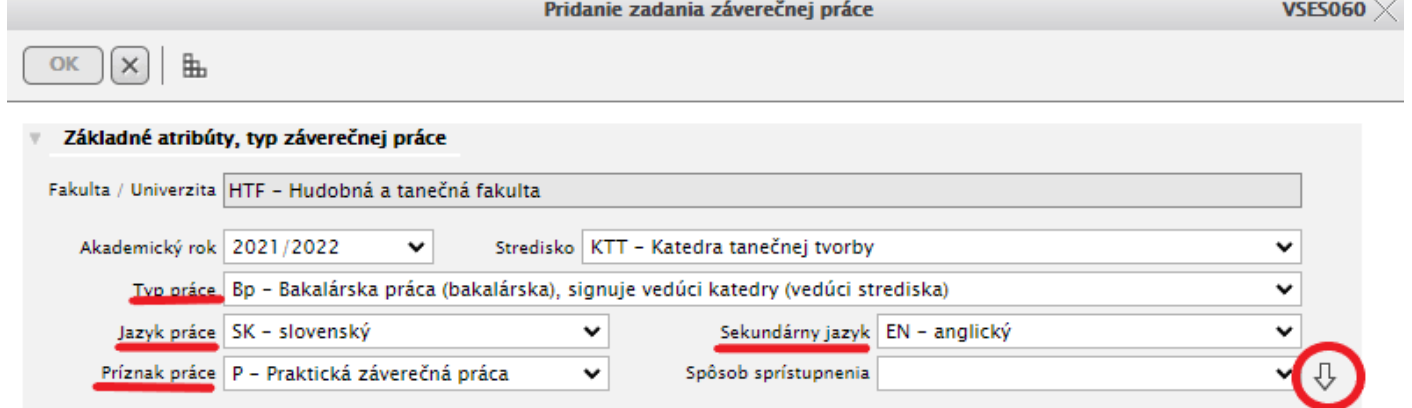

#### Doplniť je potrebné:

**Typ práce**, napríklad **Bp – Bakalárska práca praktická, Bt – Bakalárska práca teoretická, alebo Mp, Mt, ..... Jazyk práce a Sekundárny jazyk.** 

**Jazyk práce je primárnym jazykom práce.** Je to jazyk, v ktorom je práca napísaná. Kvôli dvojjazyčným diplomom však potrebujeme mať slovenský aj anglický názov. Preto sa štandardne ako sekundárny jazyk uvádza ten jazyk z týchto dvoch, ktorý nie je primárnym, čiže ak je práca písaná v slovenskom jazyku. Jazyk práce je SK – slovenský.

**Sekundárny jazyk** – jeho vyplnenie je povinné. Sekundárny jazyk je EN – anglický. Ak je práca písaná napríklad v angličtine, tak Jazyk práce je EN – anglický a Sekundárny jazyk je SK – slovenský.

**Z dôvodu validácie tejto položky systémom CRZP tieto dva jazyky nesmú byť totožné**. Práca neprejde kontrolou originality.

**Príznak práce**: ak ide o **umelecký výkon** (postava div. predstavenia, koncert, film, scenár a pod.), príznak práce nastavte na : **P - Praktická záverečná práca**. Ak ide o **teoretickú prácu, tento parameter nenastavujte.**

Spôsob sprístupnenia nemusíte určovať (zatiaľ nemusíte vedieť, ako bude práca sprístupňovaná).

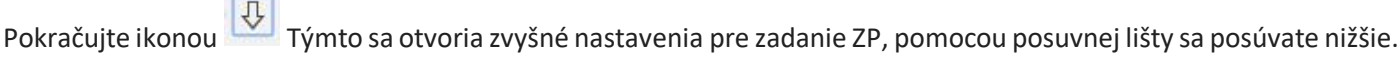

### **VSES060: Pridanie zadania záverečnej práce; časť Osoby zadania**

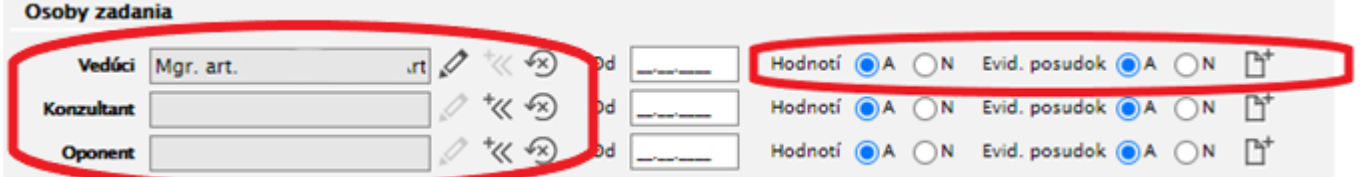

Každá osoba zadania môže prácu hodnotiť a evidovať k nej posudok. Podľa toho, či má daná osoba naozaj hodnotiť prácu a odovzdať posudok je treba kliknúť na výber z možností.

# **VSES060: Pridanie zadania záverečnej práce; časť Osoby zadania; Zadanie Vedúceho práce**

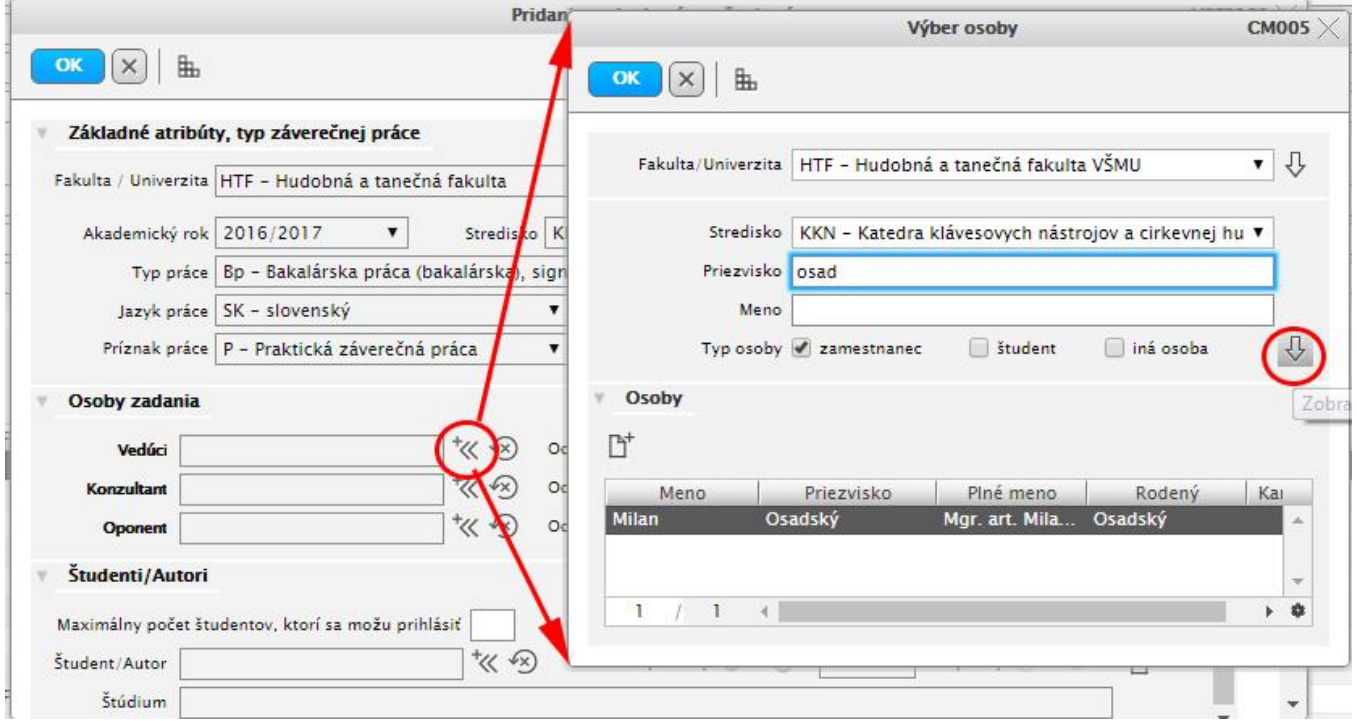

V tejto časti vypĺňate vedúceho práce, školiteľa, konzultanta a oponenta. Prednostne Ste uvedený ako **Vedúci práce**

Vy. Ak sa potrebujete vymazať, treba kliknúť na ikonu

*Pre vypísanie zadania je postačujúce, keď je priradená 1 osoba záverečnej práce.*

Pokiaľ chcete vybrať iného vedúceho, alebo inú osobu záverečnej práce, treba kliknúť na tlačidlo "pomocou ktorého otvoríte okno na vyhľadanie osoby záverečnej práce. Tu vypíšete do riadku priezvisko osoby záverečnej

práce, v spodnej časti vyberiete a potvrdíte tlačidlom . Pokiaľ sa takáto osoba v zozname nenachádza, odporúčame kontaktovať administrátora AiS2 mailom: ais2@vsmu.sk.

Prosím, nepoužívajte ikonu  $\overline{\mathbb{P}}^+$ , vznikajú potom duplicity osôb.

Rovnakým spôsobom do práce vložíte konzultanta a oponenta práce. V prípade, že je konzultantov, prípadne oponentov alebo vedúcich práce viac, pridáte ich do práce nasledovne:

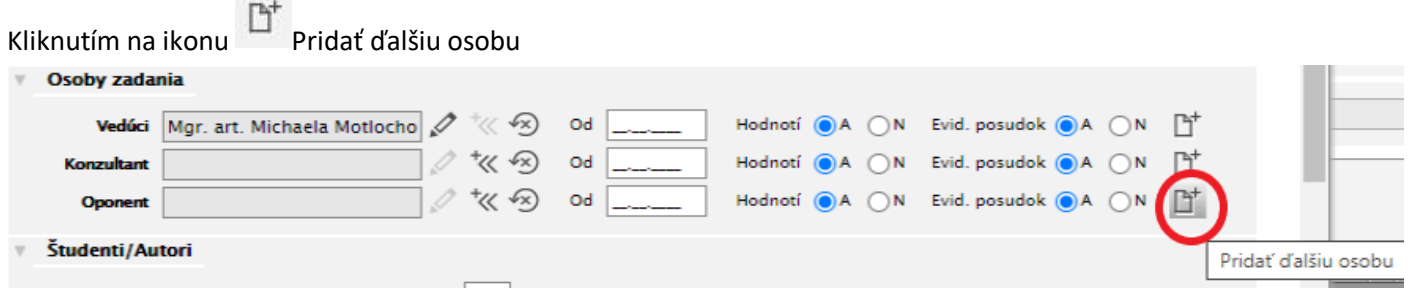

Po kliknutí na Pridať ďalšiu osobu sa vytvorí nový riadok na zadanie ďalšieho oponenta, konzultanta, prípadne vedúceho práce – podľa toho, ktorú osobu ste potrebovali pridať do práce.

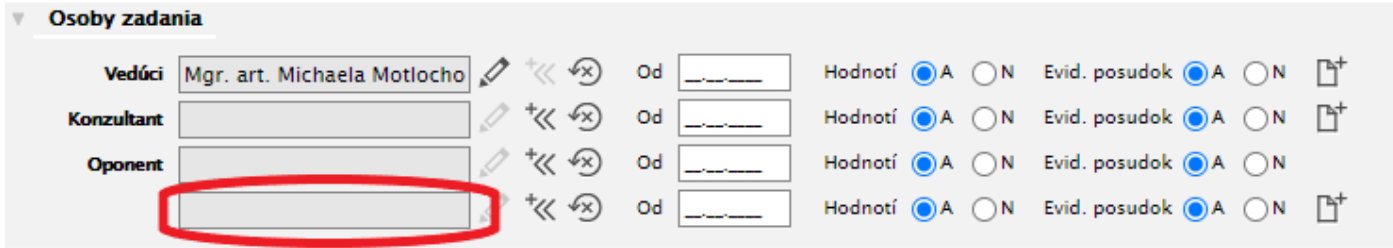

Následne je potrebné určiť, ktoré osoby majú hodnotiť prácu a odovzdať posudok, to robíme výberom z možností A alebo N.

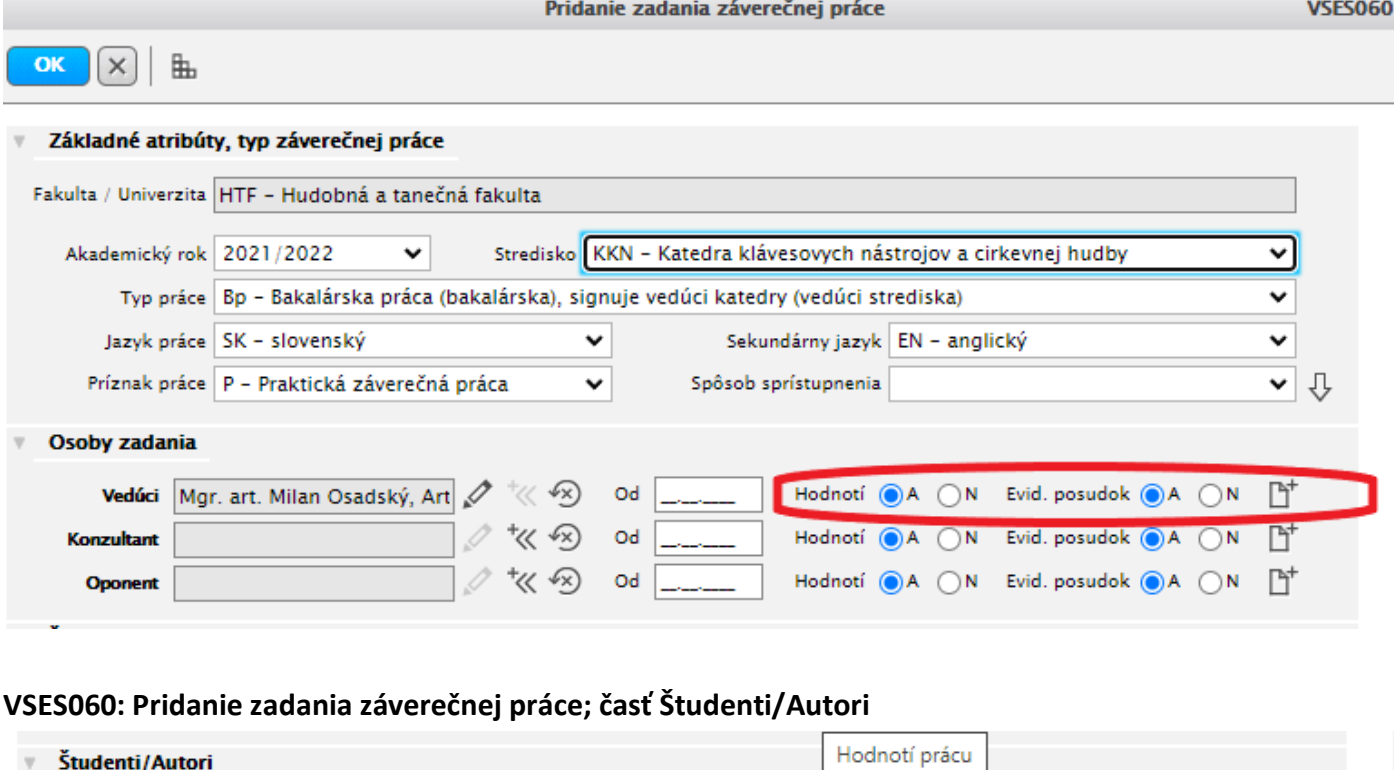

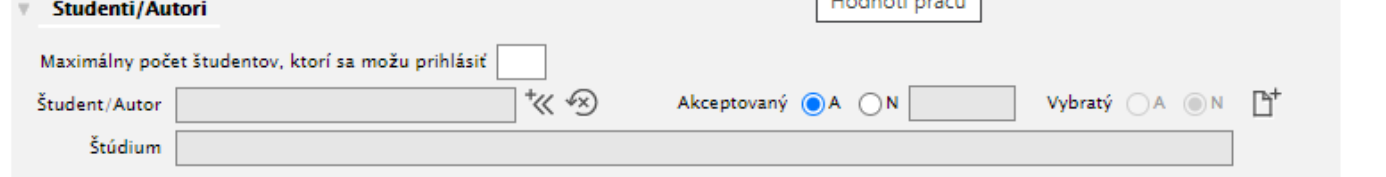

Tu určujete koľko študentov sa môže prihlásiť na toto zadanie ZP. *Akceptovaný však môže byť iba jeden študent*. To znamená, že *ak jednu tému záverečnej práce majú mať viacerí študenti, treba pre každého vytvoriť nové zadanie ZP.* Pokiaľ študenta pridávate k zadaniu Vy, jeho študijný program sa pridá k zadaniu automaticky. Neznamená to však ešte schválenie zadania téme ZP, to robí podľa dohody vedúci strediska.

Výber študenta robíte pomocou ikony  $\frac{1}{x}$ .

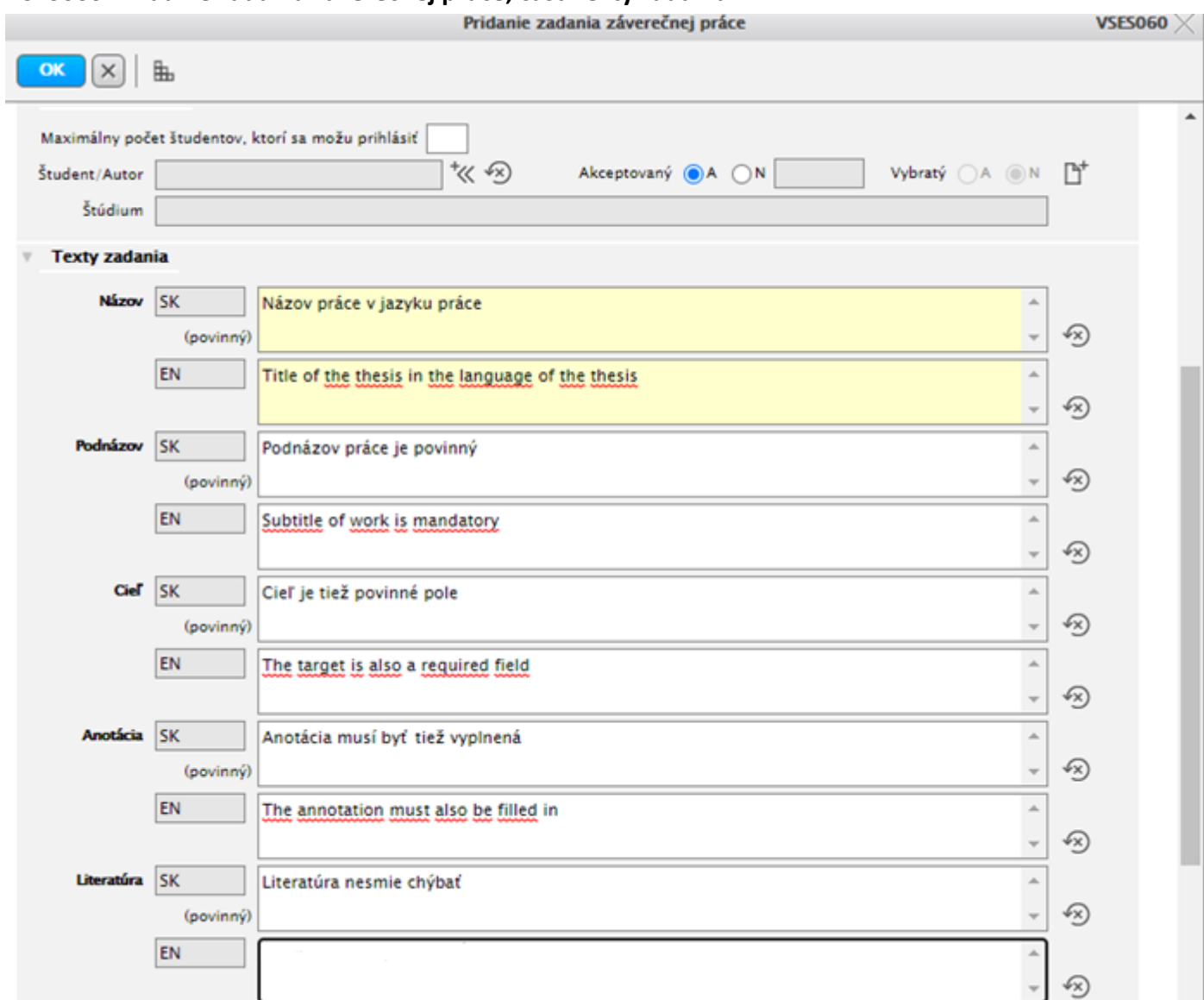

**VSES060: Pridanie zadania záverečnej práce; časť Texty zadania**

Povinné je vyplniť žlté políčka a všetky políčka, pri ktorých je uvedené *(povinný)*. V tejto časti vypisujete *názov ZP v určenom jazyku (SK aj EN).* Pokiaľ je *názov dlhý, nepoužívajte ENTER* na prechod do ďalšieho riadku.

# **VSES060: Pridanie zadania záverečnej práce; časť Študijný odbor, program, schvaľovanie**

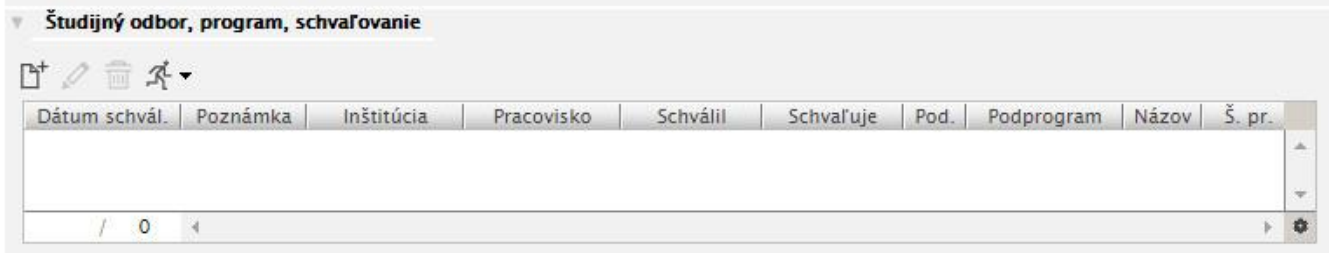

Tu vyberáte študijný program, pre ktorý je dané zadanie témy záverečnej práce určené.

Kliknite na ikonu <sup>P</sup>ridať, potom v novootvorenom okne na ikonu <sup>k</sup> v riadku študijný program, čím sa otvorí nové okno, kde nájdete vypísané všetky študijné odbory. Označte – kliknite na študijný odbor a potvrďte tento výber

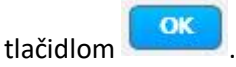

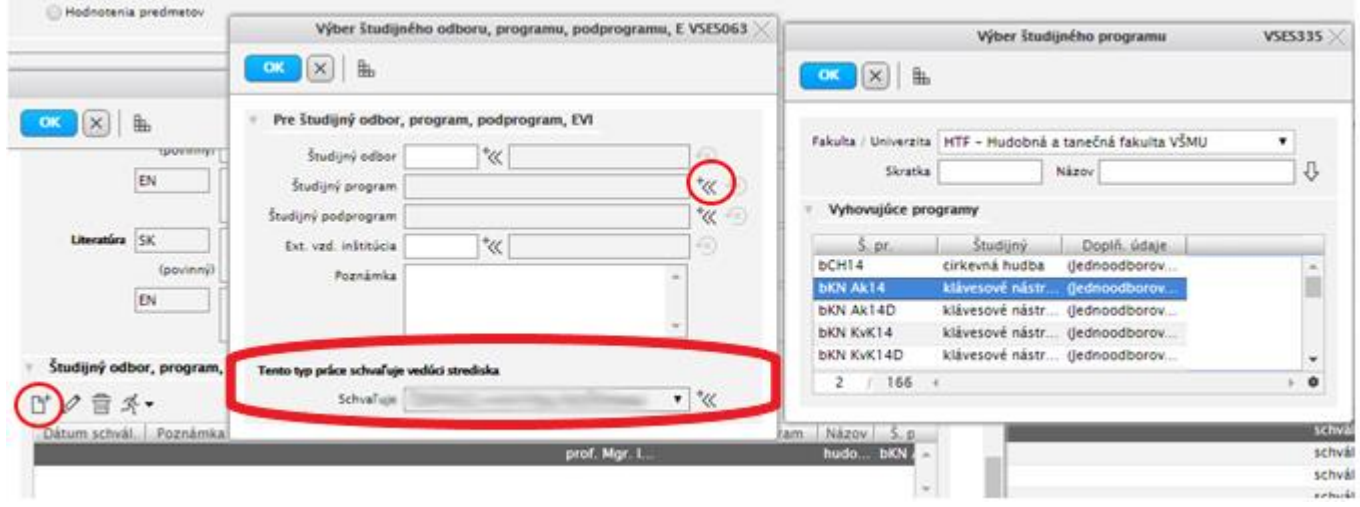

V spodnej časti tohto okna je vypísané meno schvaľovateľa. Spravidla to býva vedúci katedry (resp. strediska alebo samotný garant študijného programu). Iba schvaľovateľ má právo schvaľovať zadanie. Vyberte teda schvaľovateľa z rozbaľovacieho poľa.

Ak sa schvaľovateľ nenachádza v rozbaľovacom zozname, kliknite na ikonu \* , zadajte priezvisko schvaľovateľa a následne ho potvrďte stlačením OK.

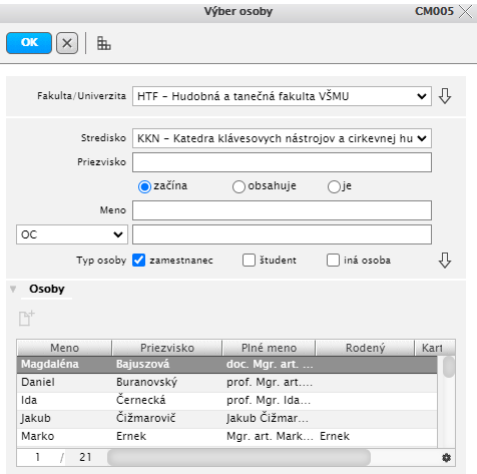

# **VSES060: Pridanie zadania záverečnej práce; časť Študijný odbor, program, schvaľovanie**

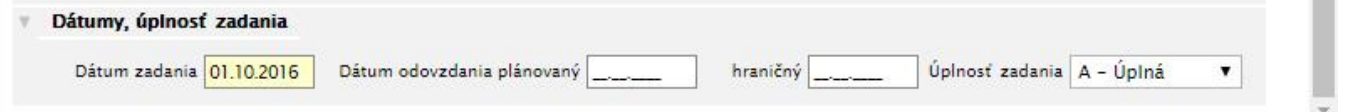

Tu nastavujete plánovaný dátum odovzdania a úplnosť zadania. Aby sa študent mohol na zadanie prihlásiť, tak musí byť úplnosť zadania nastavená na *A -Úplná*.

Dátum odovzdania plánovaný a hraničný dátum nie sú povinné. Pre študenta je dôležité, riadiť sa dátumovou akciou pre Evidenciu záverečných prác (tento interval nastavuje administrátor). Prístup študenta však môže byť nastavený pomocou poľa hraničný dátum. Pokiaľ nie je nastavený, študent má prístup iba do dátumu stanovenom intervalom dátumovej akcie. Ak je daný dátum nastavený, tak má akceptovaný študent daného zadania prístup povolený do nadefinovaného dátumu.

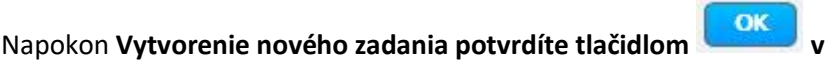

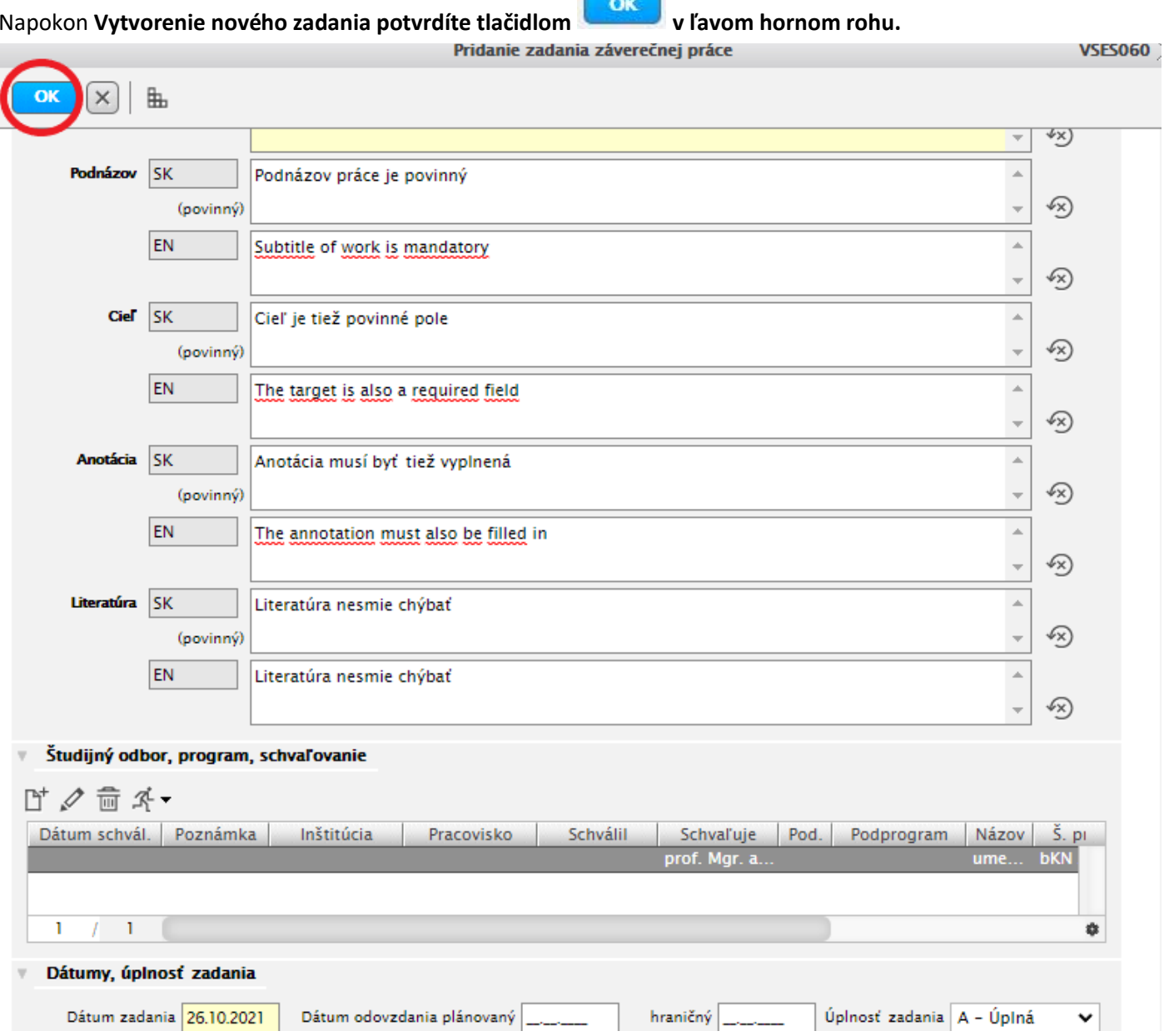